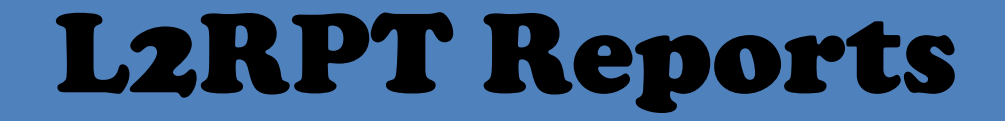

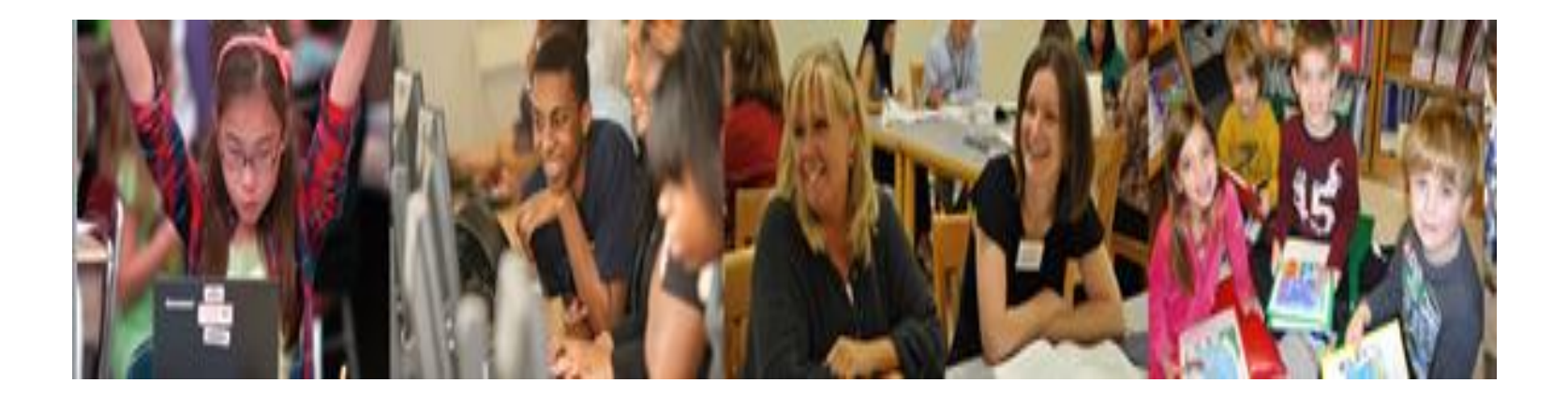

### Level 2 reports can be accessed from the DataCentral website

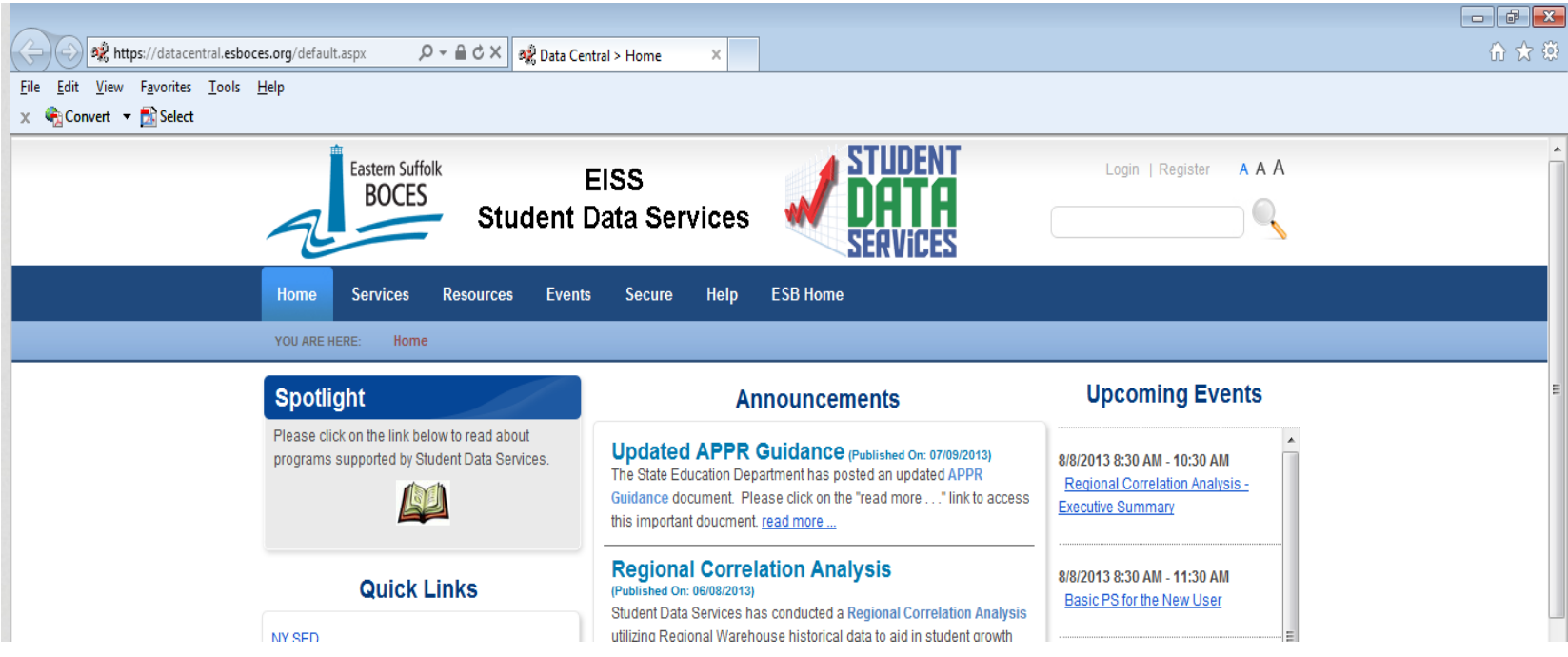

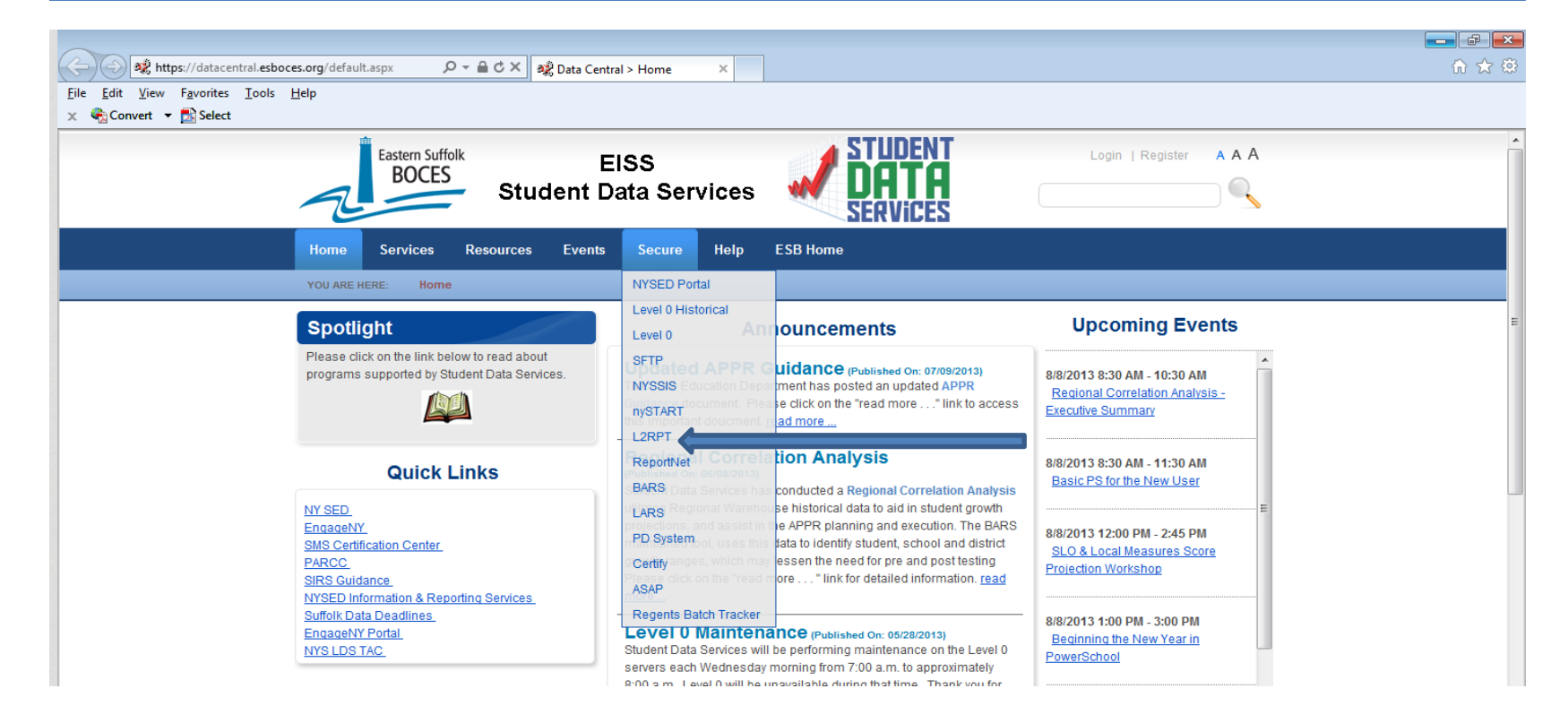

From the Data Central website highlight the word Secure, a drop down menu will appear listing several options, click on L2RPT.

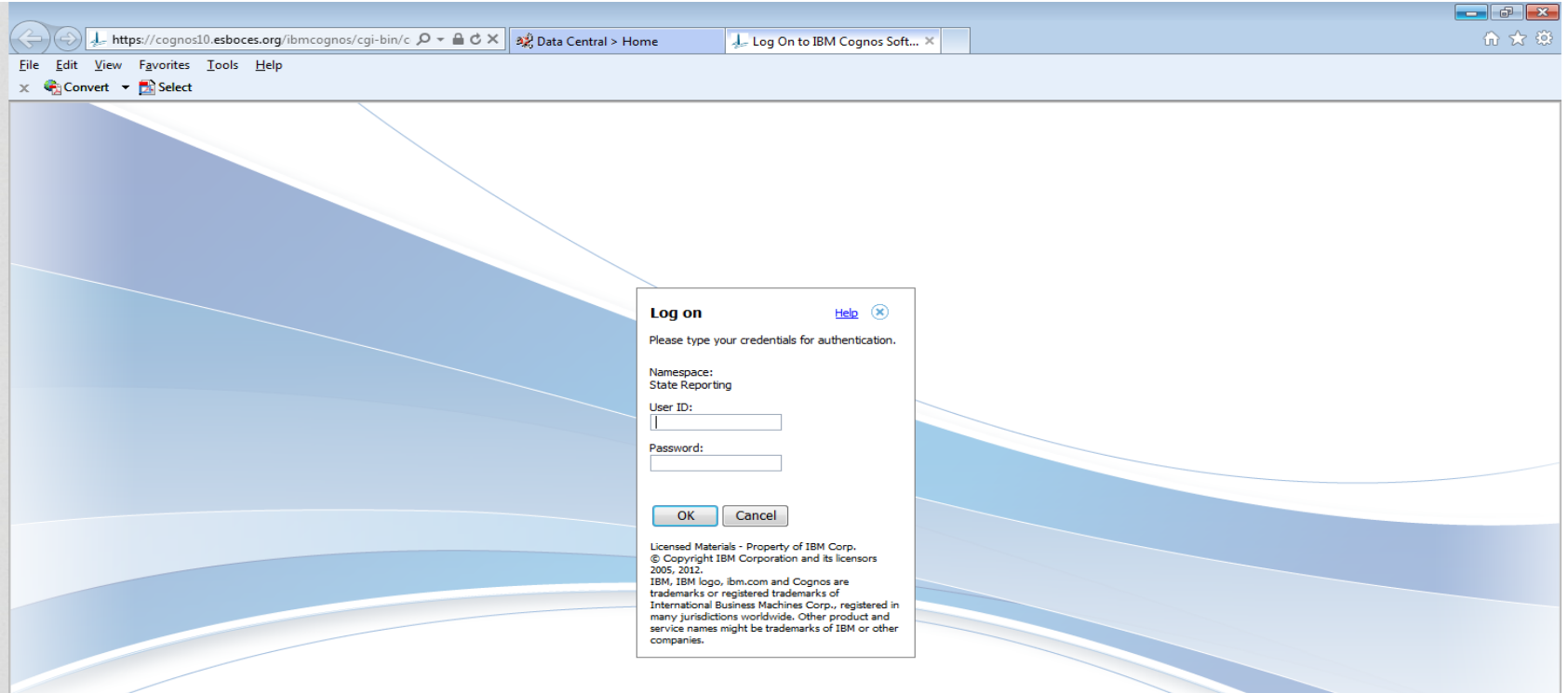

The login for L2 is your firstname.lastname and a password. The school principal was assigned a password by NYSED.

Several options will appear at this point. Click on the SEDDAS link to go to the reports

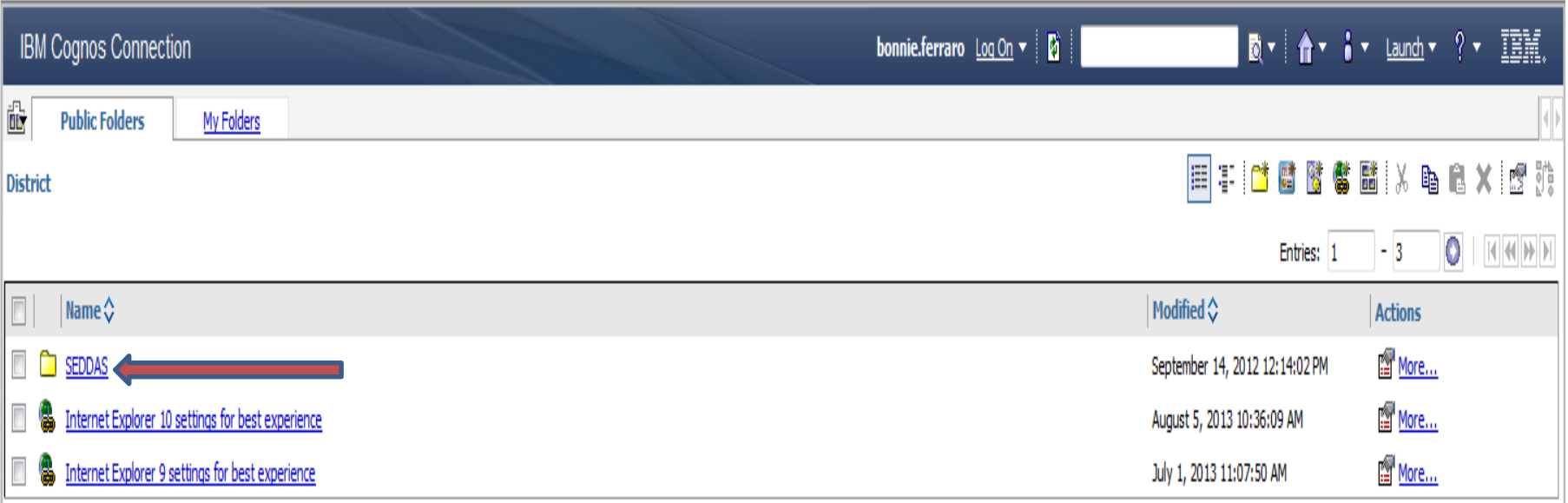

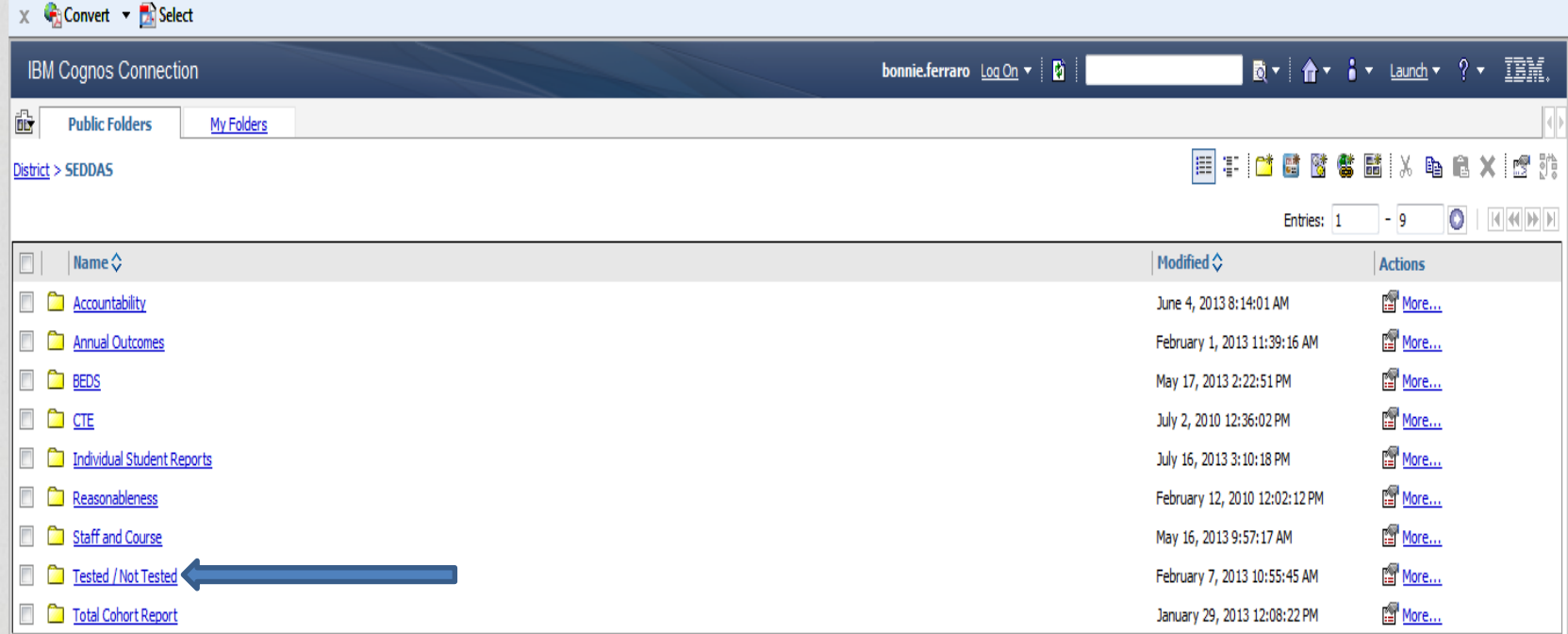

Click on the link for Tested/Not Tested

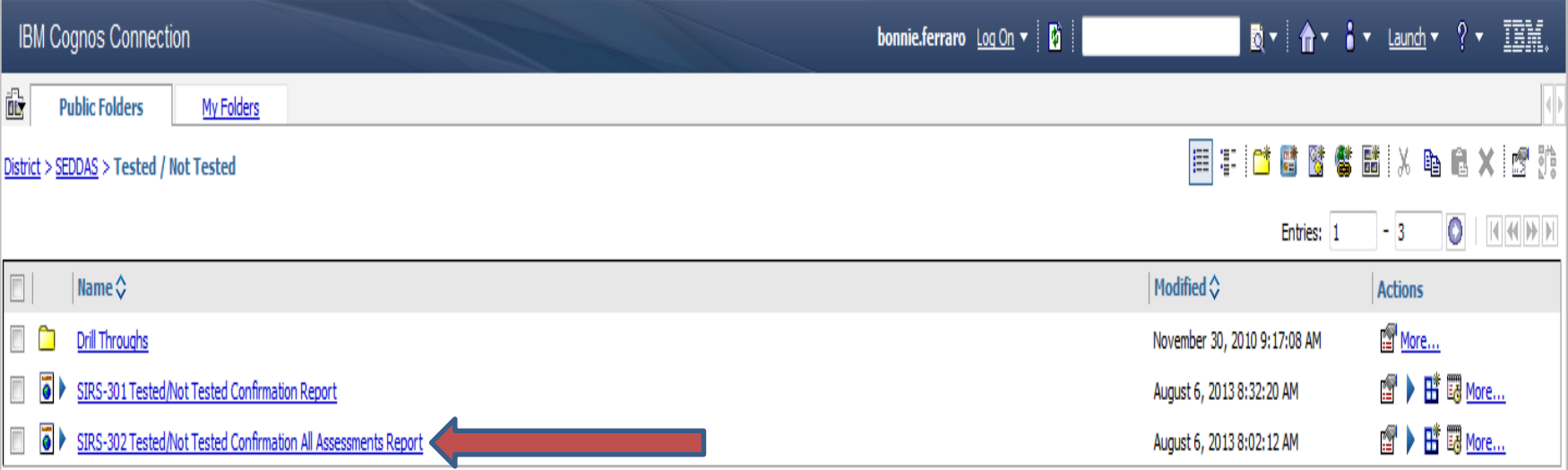

#### Select SIRS-302 Tested/Not Tested Conformation All Assessments Report.

IBM Cognos Viewer - SIRS-302 Tested/Not Tested Confirmation All Assessments Report

### New York State Education Department

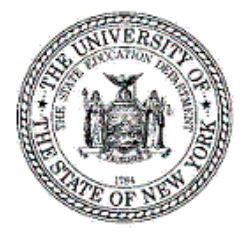

Tested/Not Tested Confirmation Report Data Contained in the Student Information Repository System

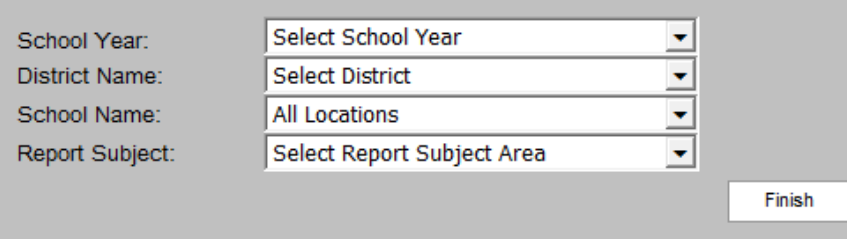

Select School Year, District, School Name and Report from the drop down menu. You must wait for the selector to refresh before choosing the next filterable item.

#### IBM Cognos Viewer - SIRS-302 Tested/Not Tested Confirmation All Assessments Report

A 勺 About IBM. bonnie.ferraro <u>Log On</u> ▼ │

N

 $\blacktriangledown$ 

Data refresh date: Aug 3, 2013

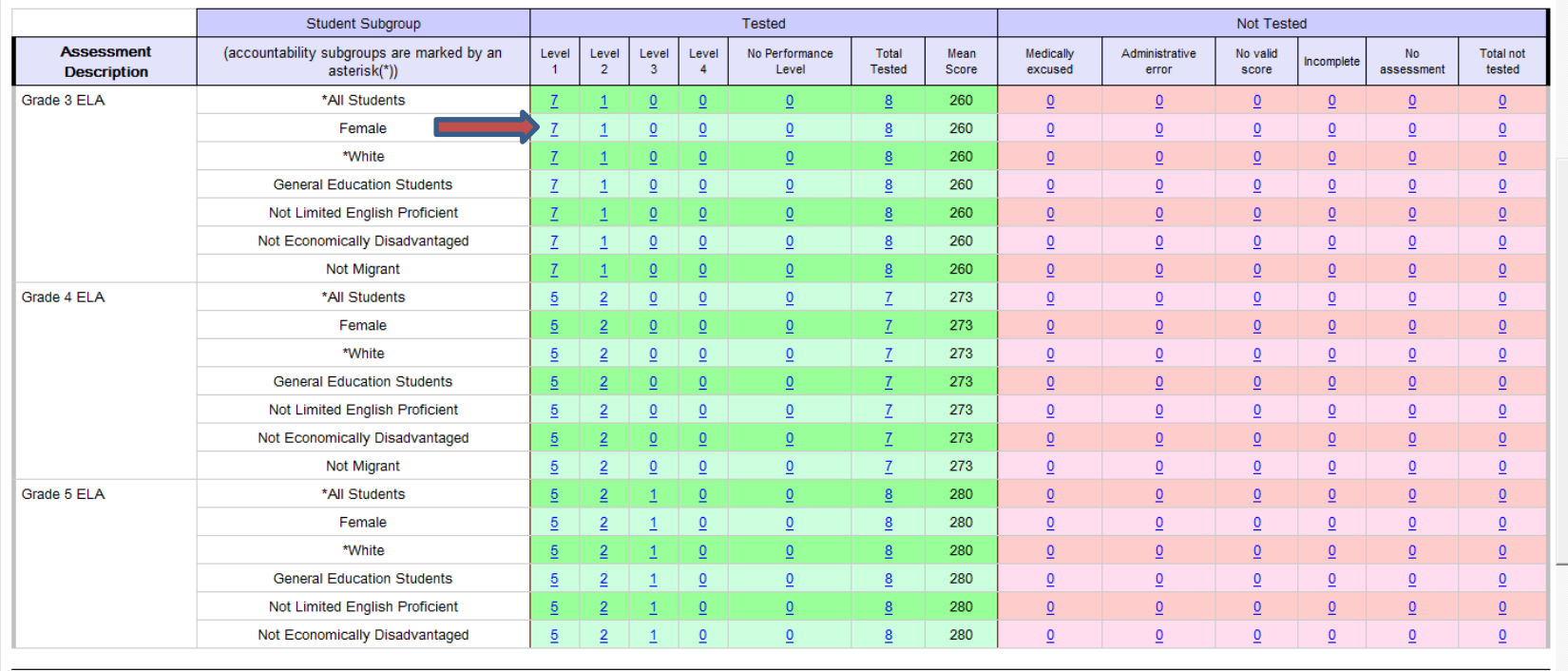

For 3-8 ELA and mathematics and NYSESLAT, under the "Tested" heading, "No Performance Level" indicates records were:

a. successfully transmitted to Level 2 and are waiting to go to the testing contractor; or

 $\overline{z}$  Top  $\hat{\mathcal{Z}}$  Page up  $\overline{\mathcal{Z}}$  Page down  $\overline{\mathcal{Z}}$  Bottom

All underlined numbers are drill downs, which will bring up a sub-report showing the students in the category selected.

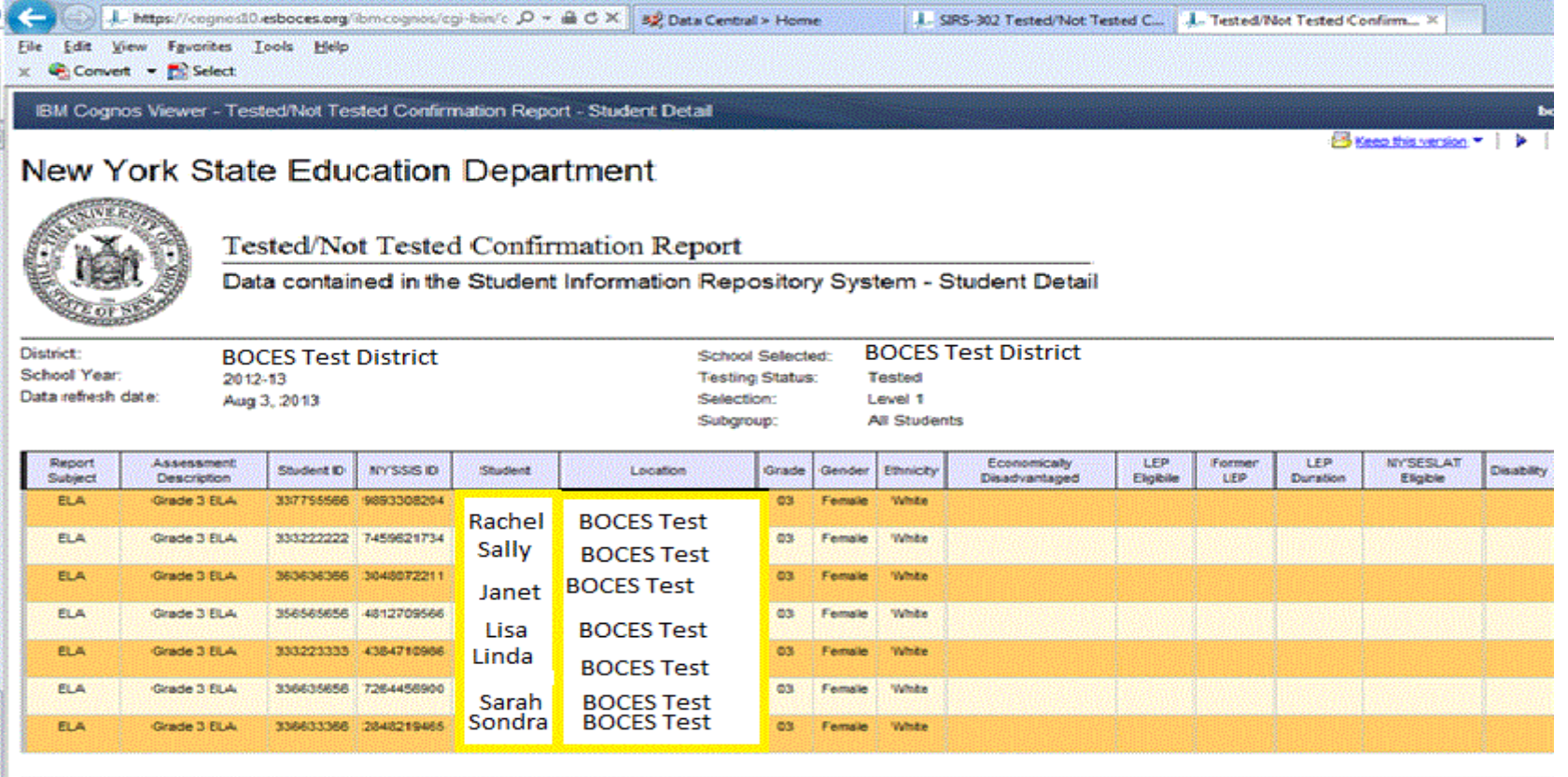

This sub-report shows all female students receiving a level 1 in 3rd grade ELA

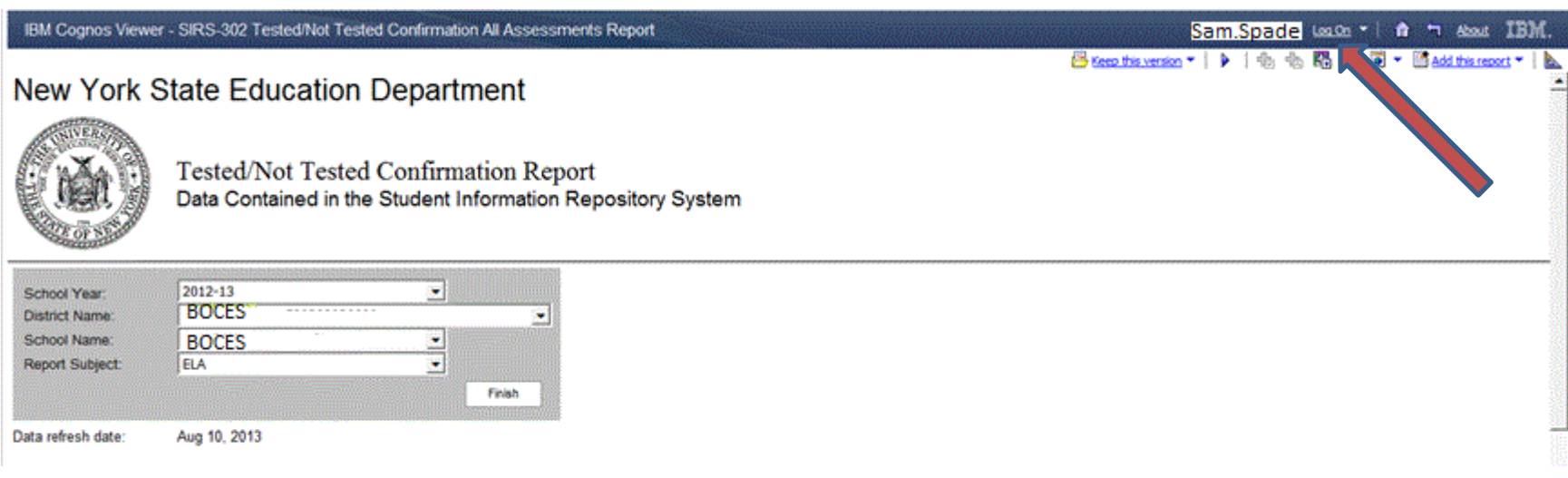

To Log out of L2RPT, Click the word Log On, a drop down menu will appear, then click Log out.